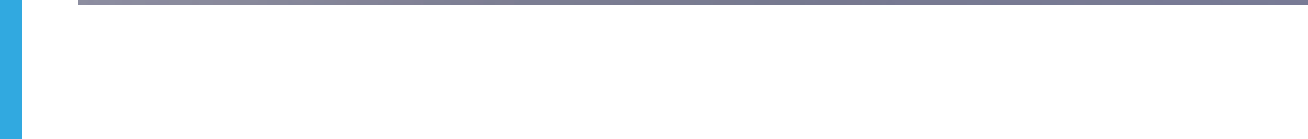

# **Solidworks project**

## **Niveau: beginner**

**Voorbereiding: doe de eerste twee PDF's van ww.3dleerlijn.nl**

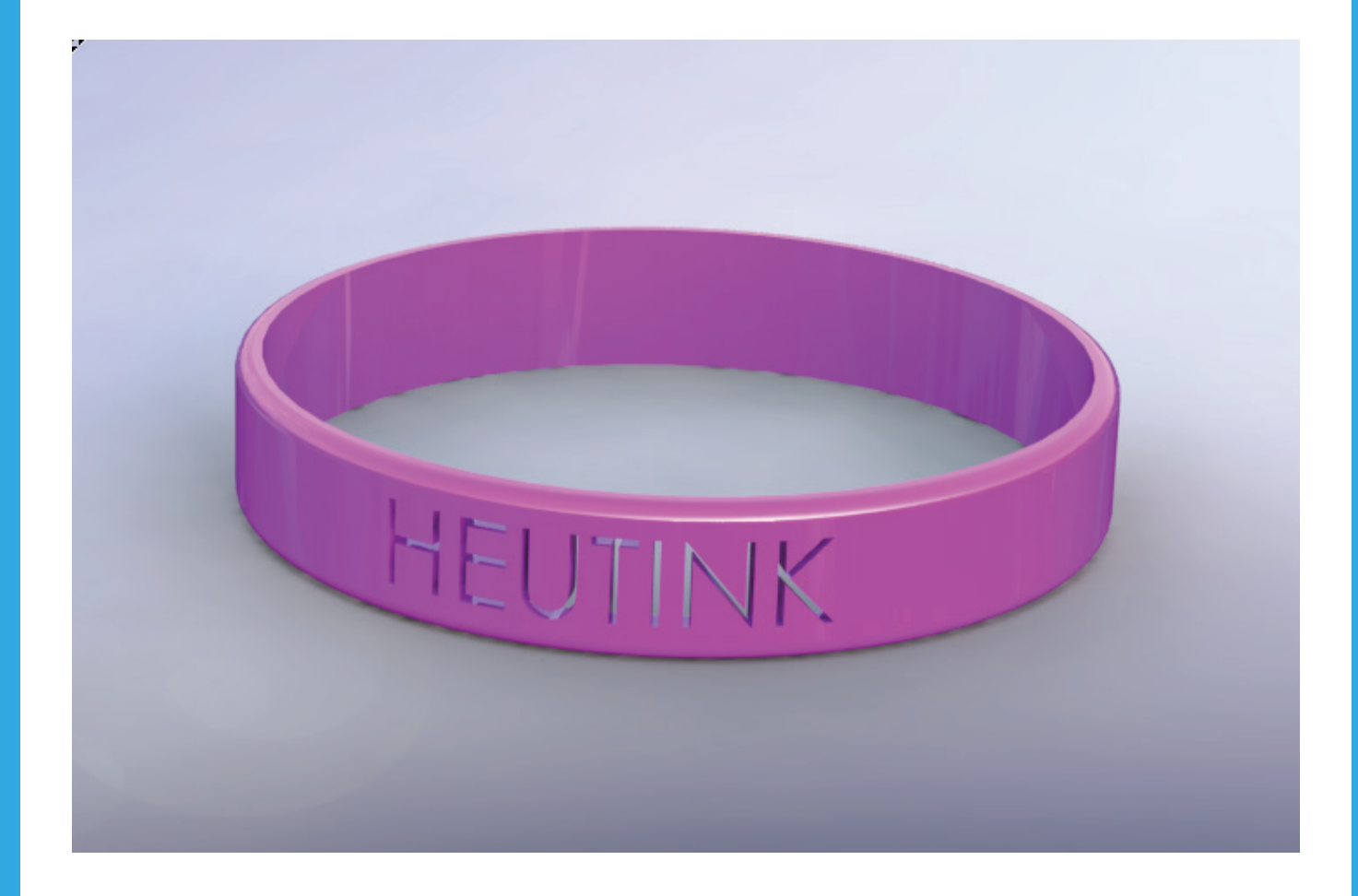

## **Introductie**

#### *Voorwerk*

Op www.3dleerlijn.nl vind je PDF's met daarin de basis van Solidworks. Zorg dat je de eerste twee PDF's hebt doorlopen, zodat je basisbewerkingen van SolidWorks al eens gezien hebt.

### *Stap 1 Nieuw onderdeel*

Start SolidWorks op en kies voor File --> New --> Part.

Tip: als je geen File in het menu ziet staan, klik dan helemaal links op het Solidworks logo.

### *Stap 2 Schetsen*

In Solidworks schets je altijd eerst iets in 2D en daarna maak je er een 3D object van door het uit te trekken. Klik o pde Tab Sketch en klik dan op Top Plane.

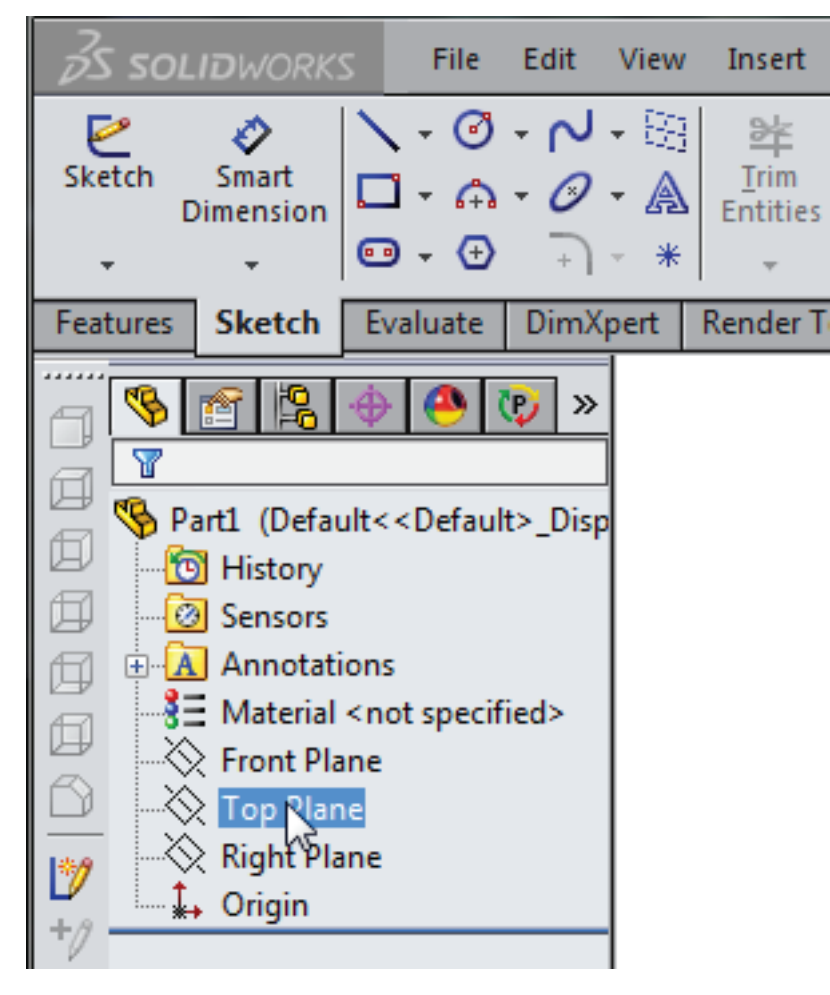

Klik met je rechtermuisknop ergens op de Top Plane en kies het icoontje (Normal To) dat je hieonder ziet. Het vlak wordt nu iets gedraaid zodat je er recht op kijkt.

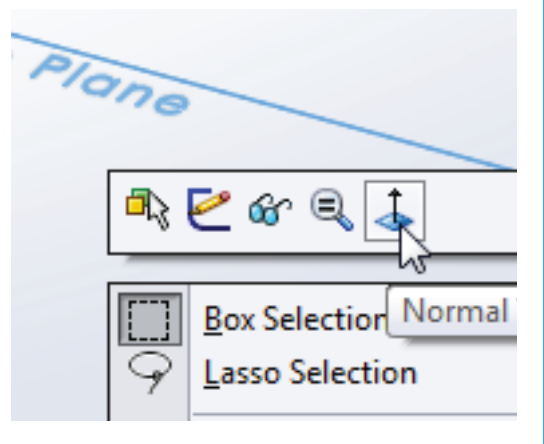

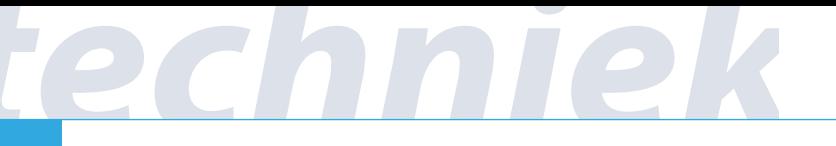

Kies nu een cirkel.

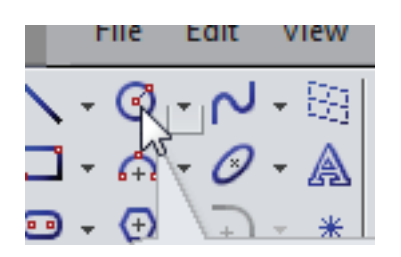

Klik op het kruispunt van de oranje pijltjes. Er verschijnt een rondje. Dit is de 'origin'.

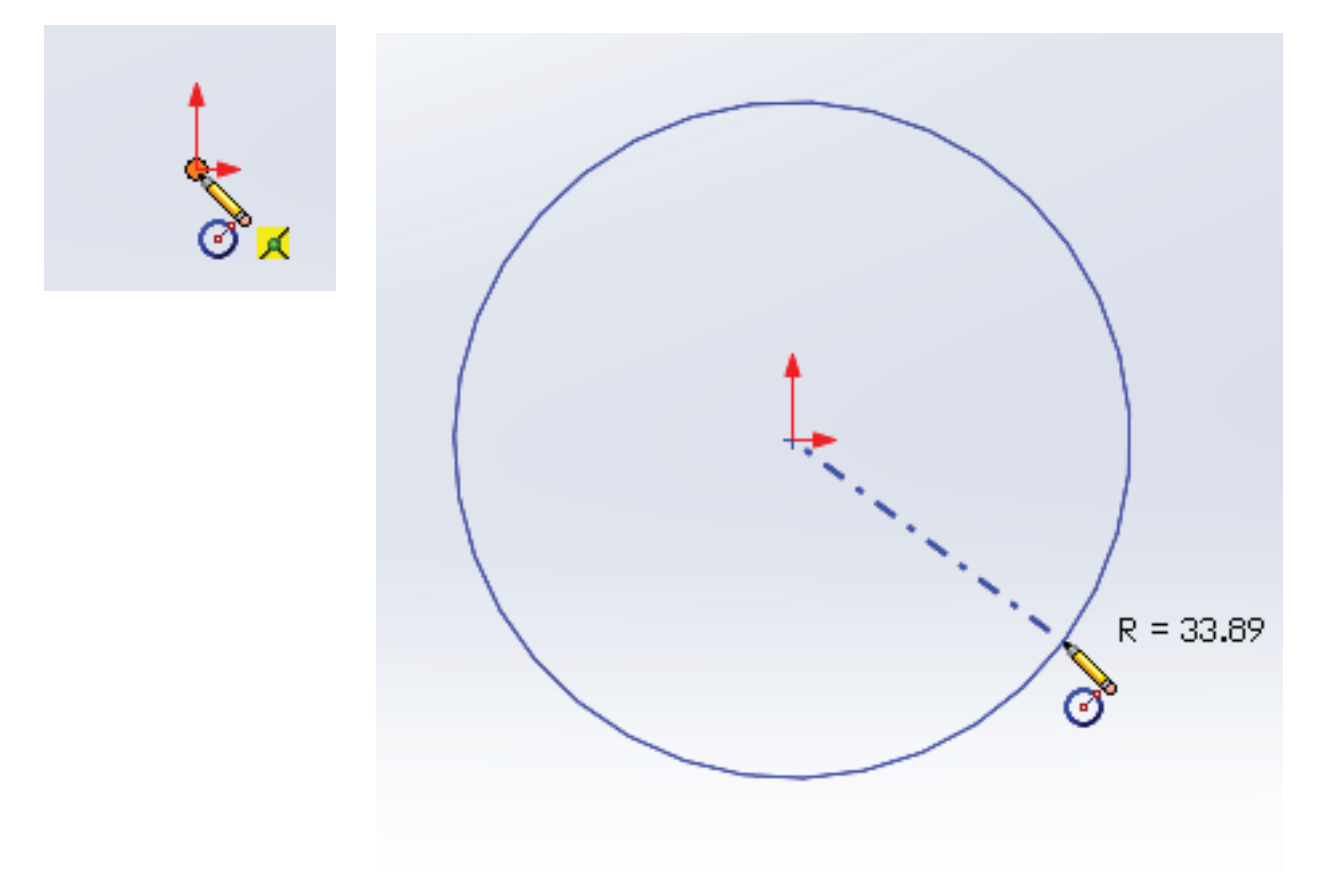

#### *Stap 3 Dimensioneren*

Heel belangrijk: ieder 2D objectje dat je tekent moet je een maat geven! Klik op Smart Dimension en klik dan op de rand van de cirkel.

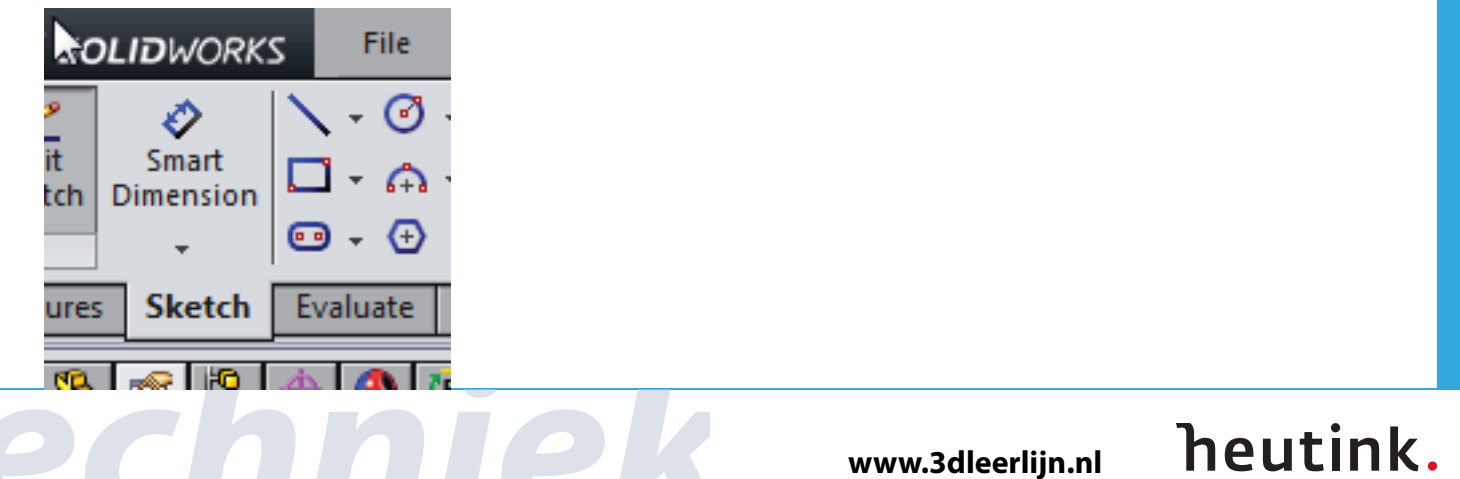

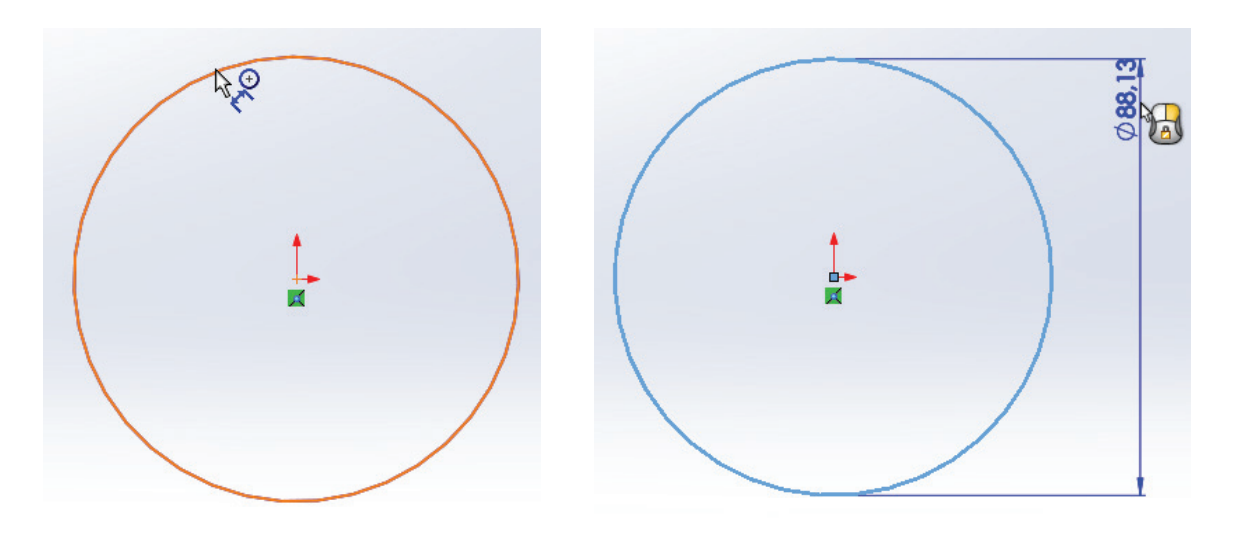

Beweeg de muis naar rechts en klik op je linkermuisknop. Daarna kan je een maat invoeren, bijvoorbeeld 75mm (= 7,5 cm doorsnede) en op Enter of het groene vinkje drukken.

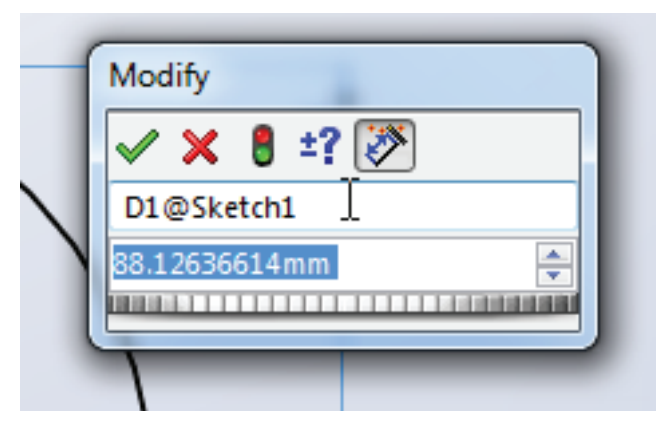

Klik daarna op het groene vinkje aan de linkerkant onder Dimension

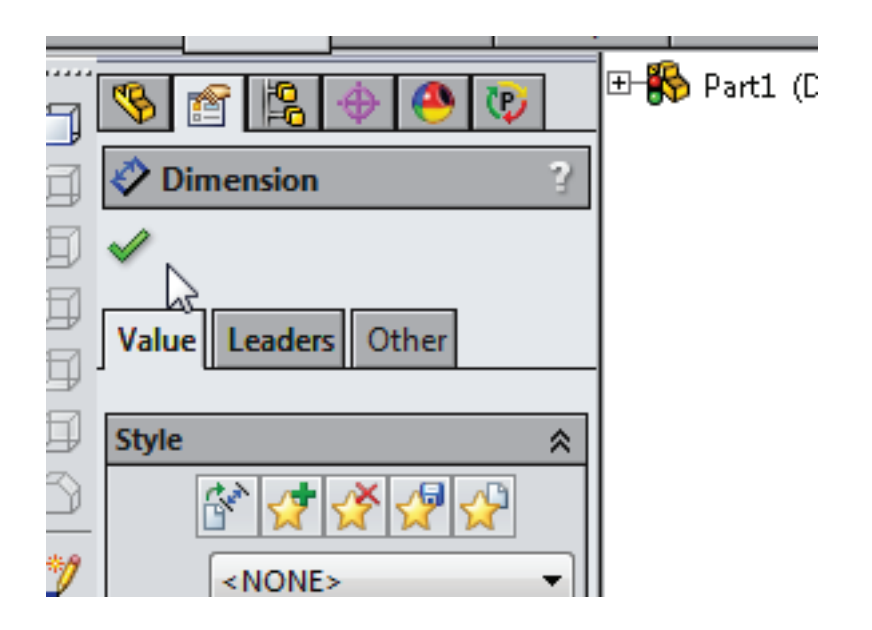

#### *Stap 4 Randje maken*

We hebben nu een cirkel gemaakt, maar we willen geen gevulde cirkel, maar slechts een rand (armband).

Klik op de knop: Offset Entities. Aan de linkerkant zie je 10mm verschijnen. Maak hier 5 mm van, dit wordt de dikte van de armband.

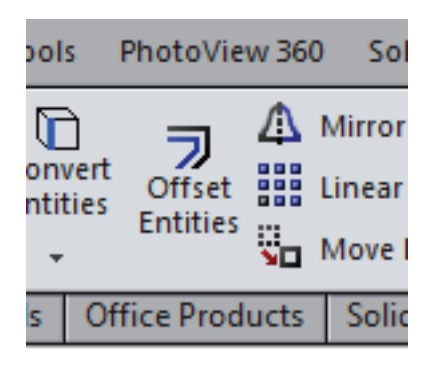

Klik nu op de cirkelrand, om het object aan te geven waarvan je een rand wilt maken. Er verschijnt een gele rand om de cirkel heen. Klik aan de linkerkant op Reverse, de rand verschijnt nu aan de binnenkant van de cirkel. Klik dan op het groene vinkje.

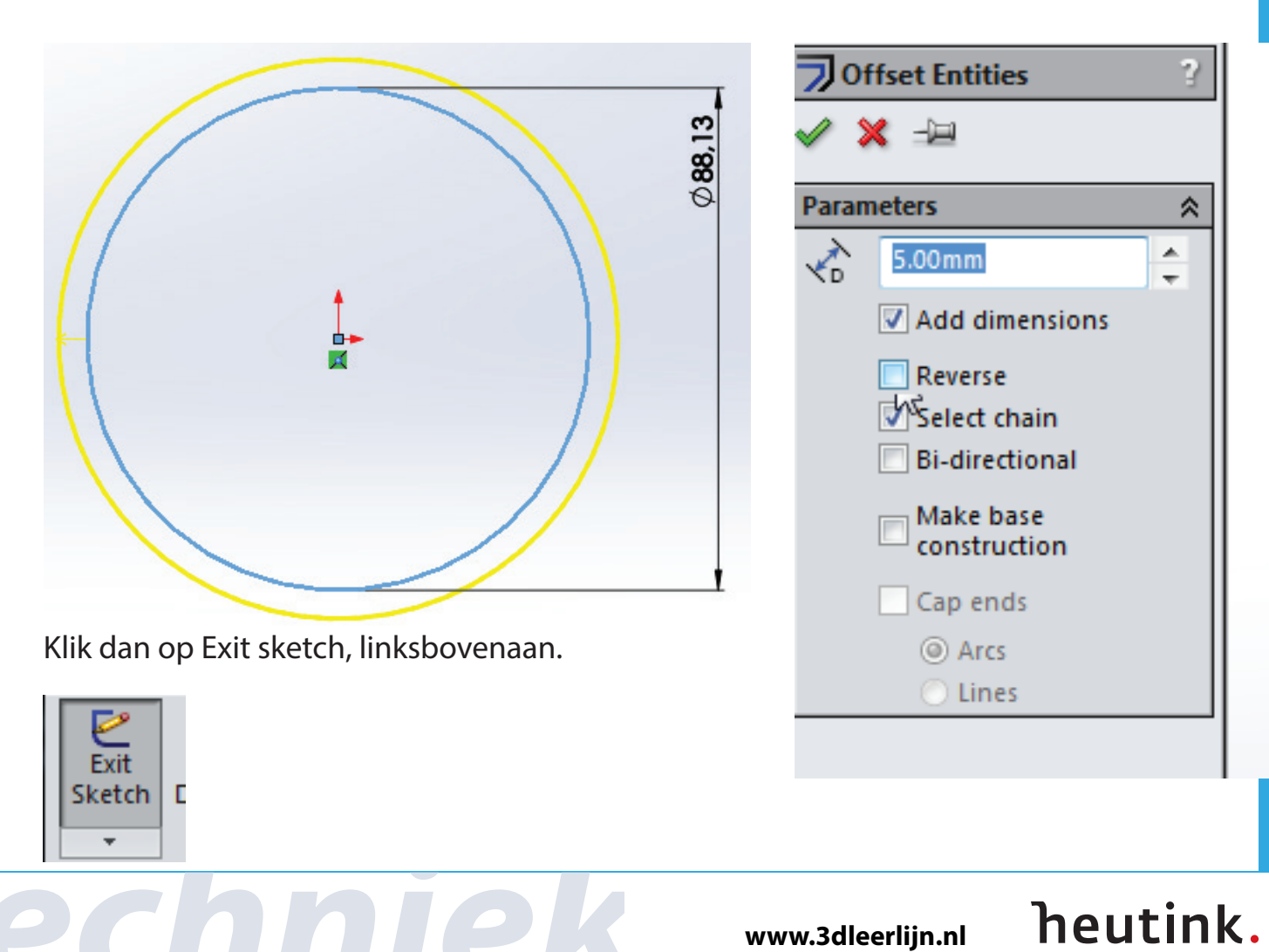

#### *Stap 4 Uitrekken: 3D maken van 2D*

We gaan nu het 2D plaatje uitrekken zodat het 3D wordt. Klik op de Features tab.

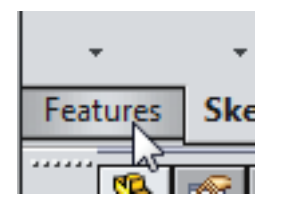

Kies Extruded Boss/Base

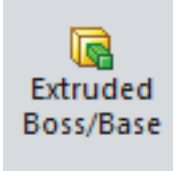

Kies Extruded Boss/Base

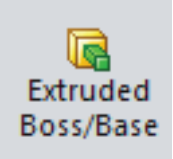

Er verschijnt nu een 3D object. Met de pijl in het midden kan je de hoogte bepalen.

Deze kan je ook intypen aan de linkerkant. Kies 20mm.

Klik op het groene vinkje.

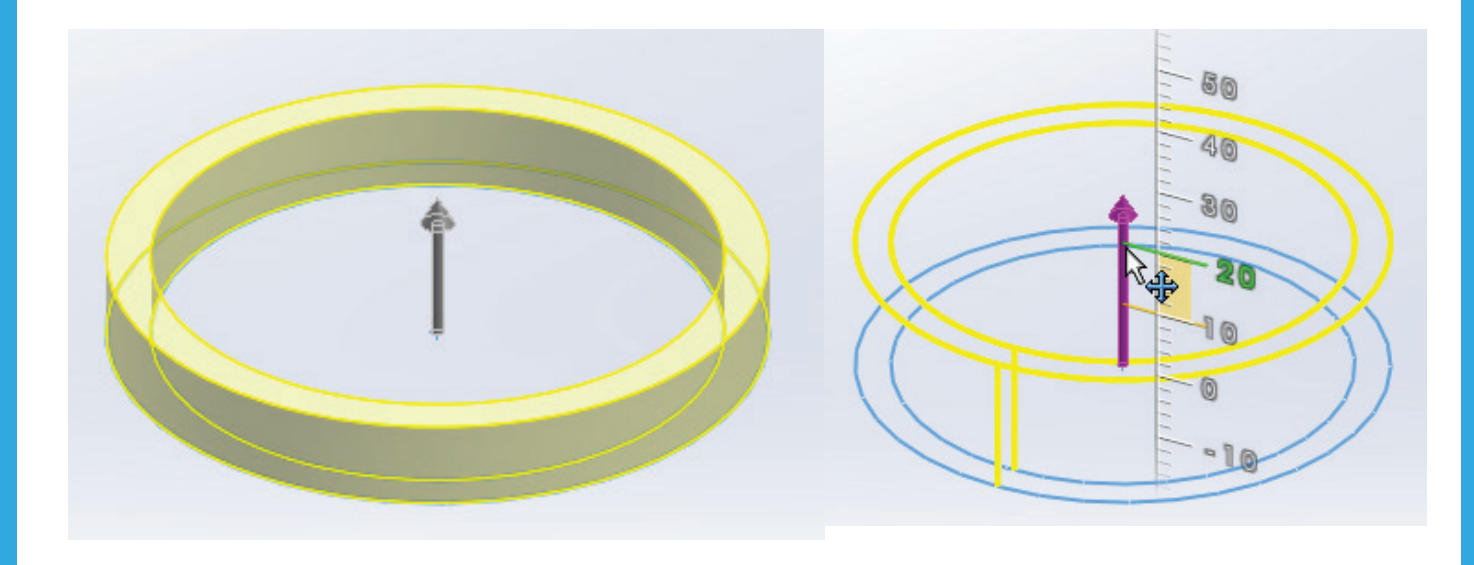

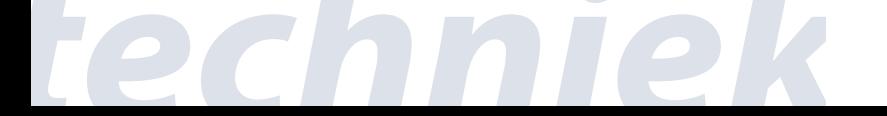

**www.3dleerlijn.nl**

heutink.

#### *Stap 4 Naam toevoegen*

Als het goed is zie je nu dit:

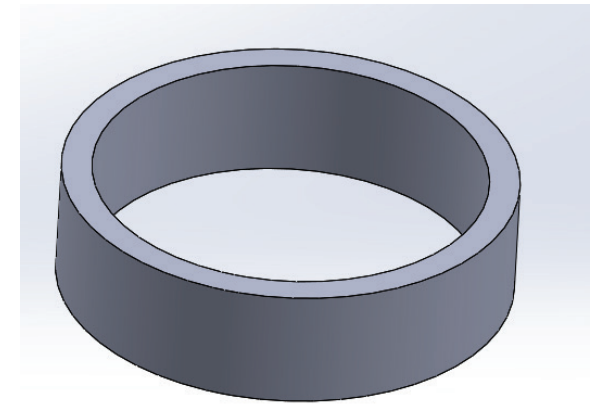

Kies in de Sketch tab voor Front Plane

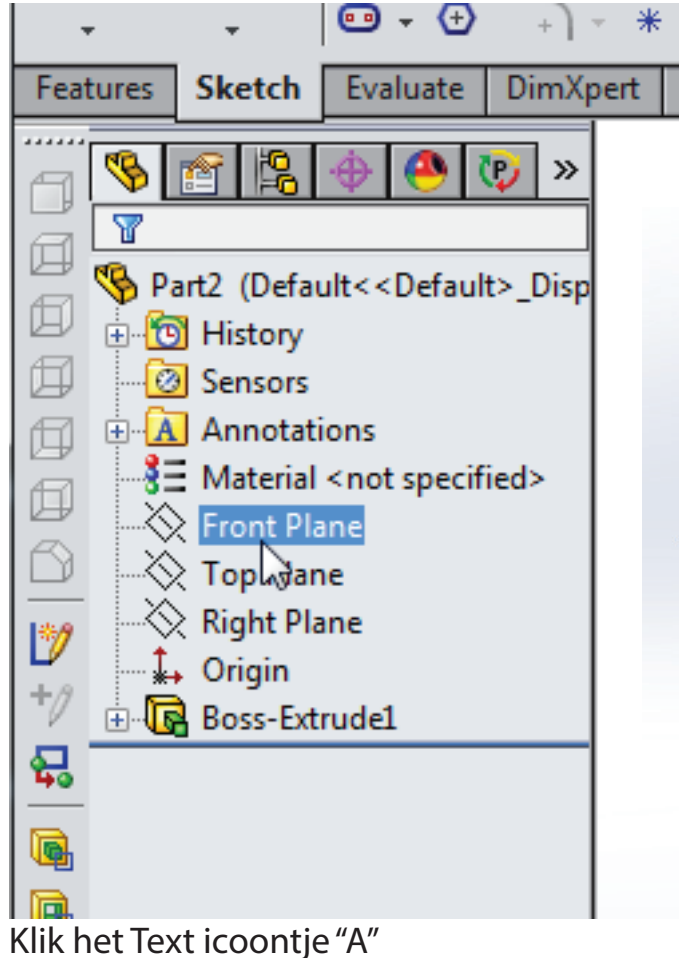

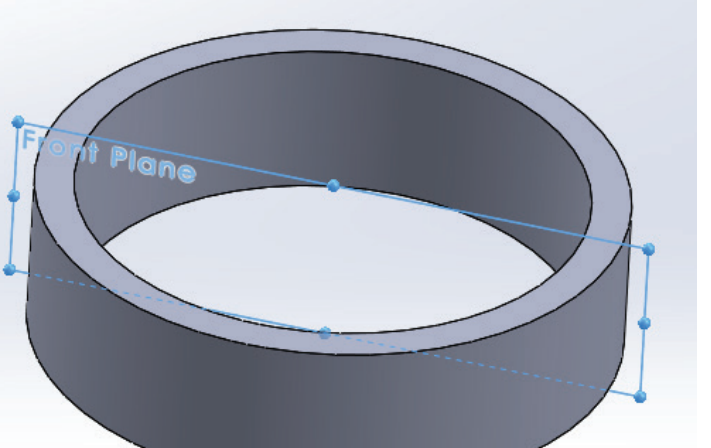

 $\overline{\text{Re}}$ 

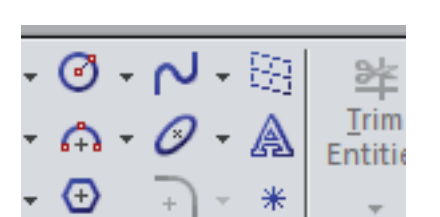

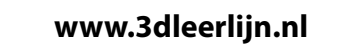

heutink.

Type een tekst in in het witte vak onde Text. **Sketch Text** Klik op het vinkje voor Use document font (uitvink-× en). **Curves** 仌 Kies als fontgrootte: Points en type dan in 36. ⊮ Klik op OK.  $\mathbf{x}$ **Choose Font** Height: Font: Font Style: OK **Text** 9.525mm 仌 Century Gothic Standaard **O** Units Standaard  $1.00mm$ Century Gothic Space: Cancel Cursief Century Htld OS <sup>O</sup> Points 36 Vet **Vet Cursief** Century Schoolboc + 28 36 48 Sample 72 Effects AaBbYyZz Strikeout **Underline** g  $\mathcal{R}$  $\bf{B}$ ≡ De tekst verschijnt nu op de arm-**AB** band. Klik op het groene vinkje. $\mathbf{A}$ 100% ÷  $A_E^B$ 100% À Use document font Font... IN

heutink.

**www.3dleerlijn.nl**

#### Kies nu Front view.

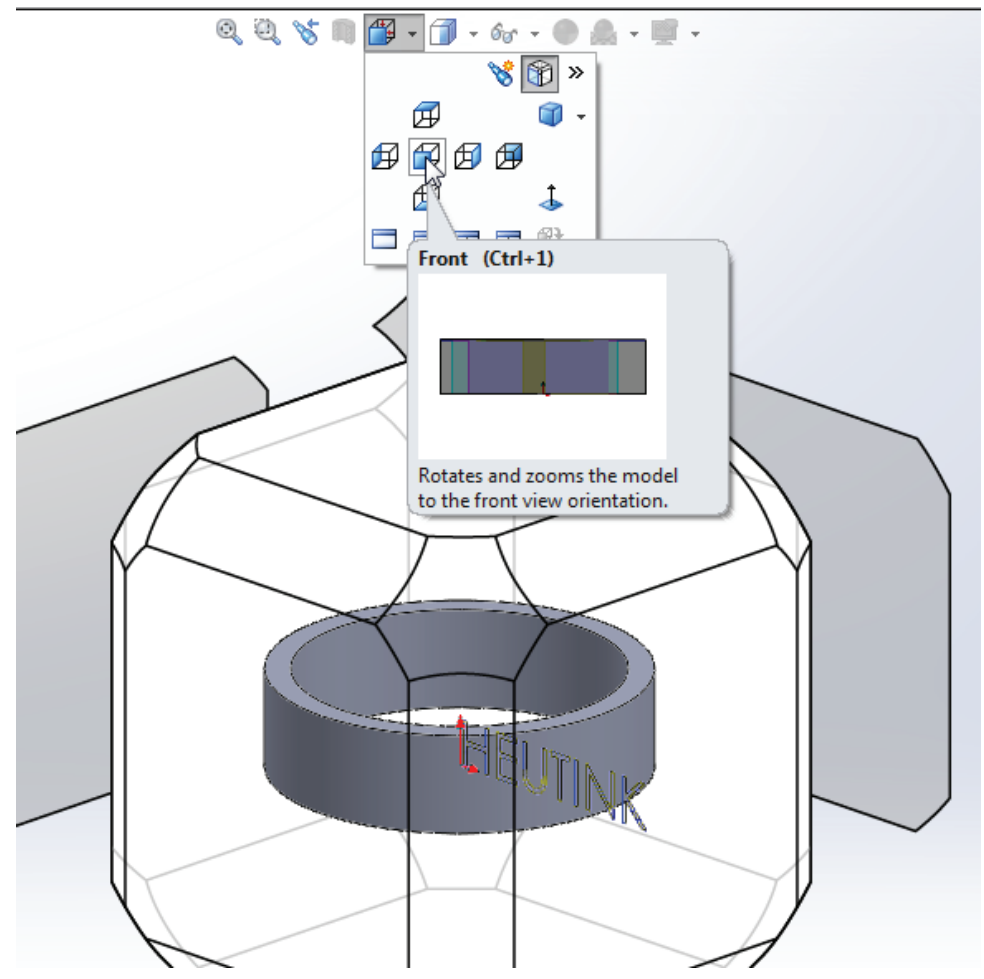

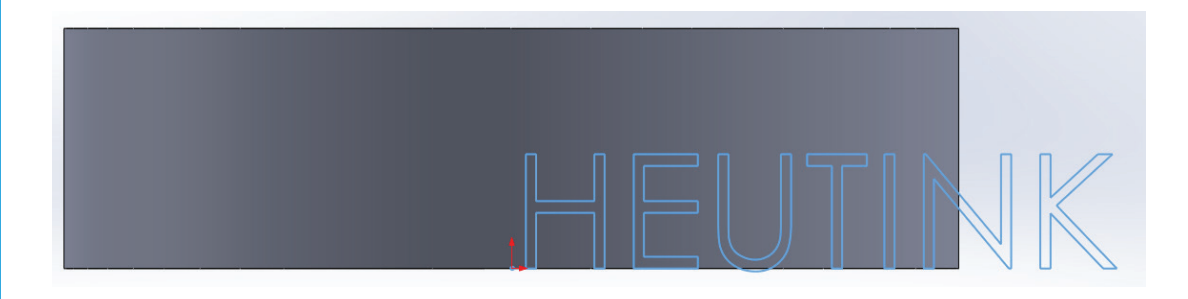

Plaats de tekst in het midden.

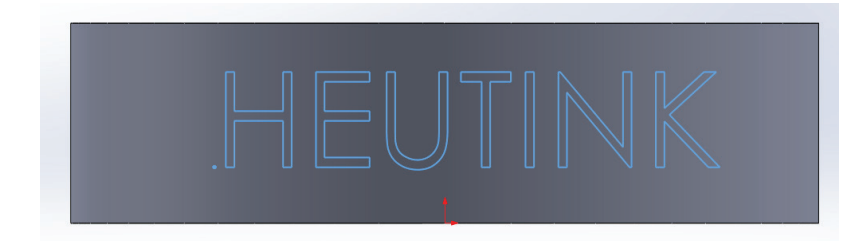

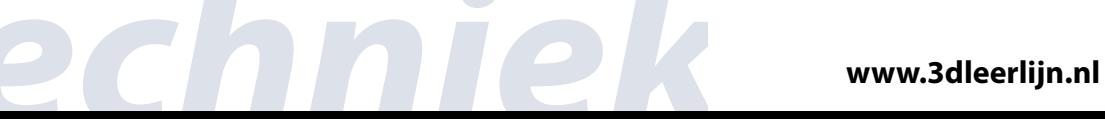

heutink.

#### *Stap 5 Naam Wrap - tekst om armband heen vouwen*

Kies het zij aanzicht, rechterhoek voorkant.

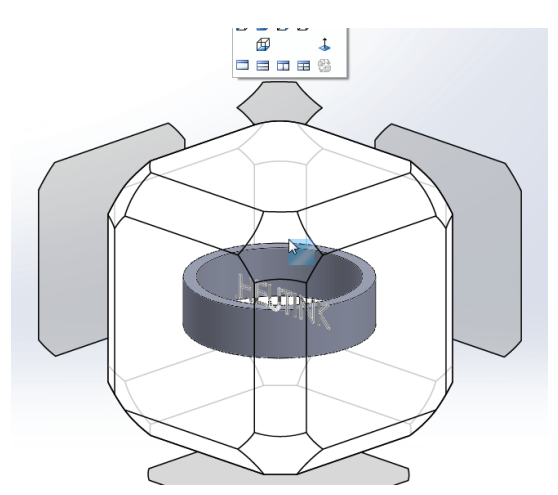

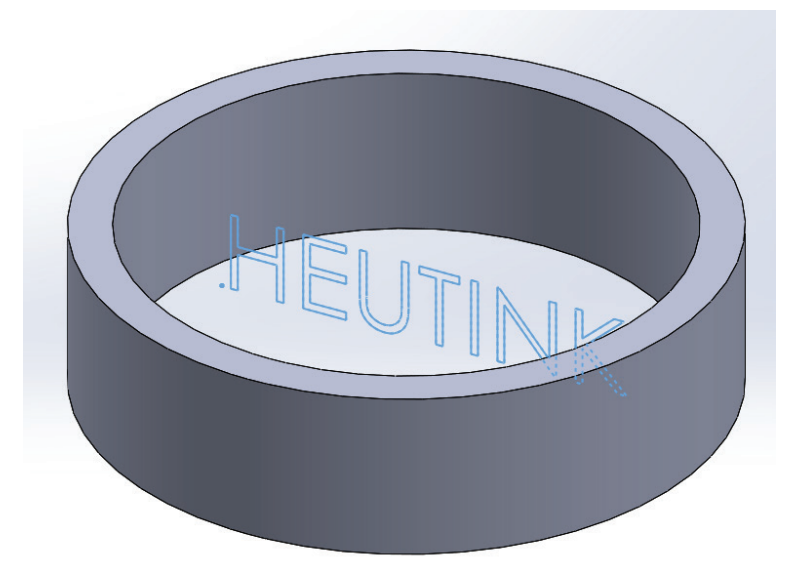

Klik op de tekst.

Kies in de Features Tab voor Wrap

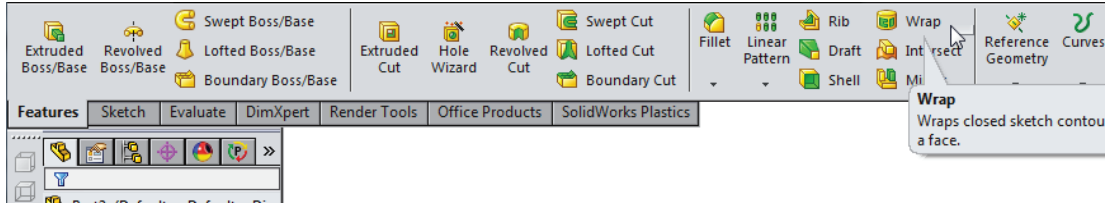

Klik nu op de armband.

Gebruik de Deboss setting.

Klik dan links op het groene vinkje.

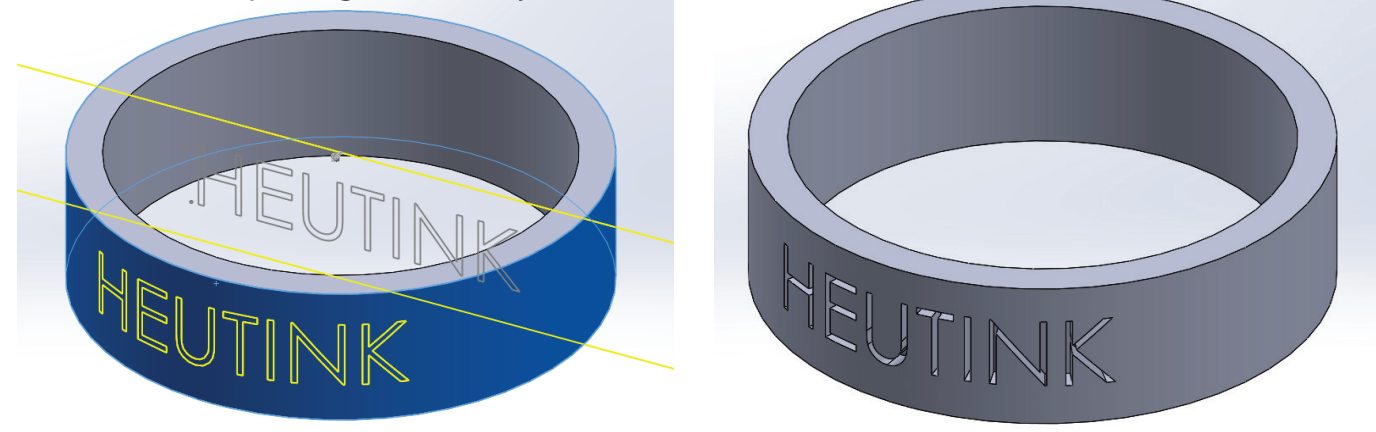

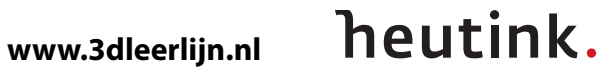

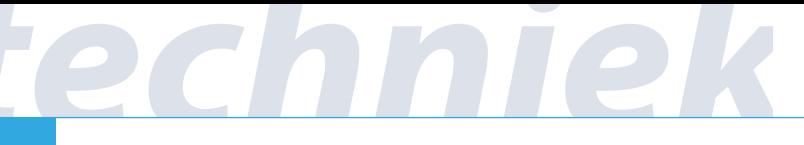

#### *Stap 6 Hoekjes afronden*

Klik nu in de Features tab op Fillet

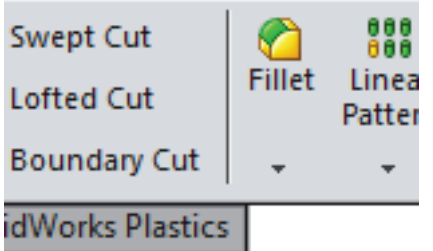

Vul links in: 2 mm.

Klik op de buitenste rand bovenaan en dan op het

groene vinkje. Doe hetzelfde met de onderste rand.

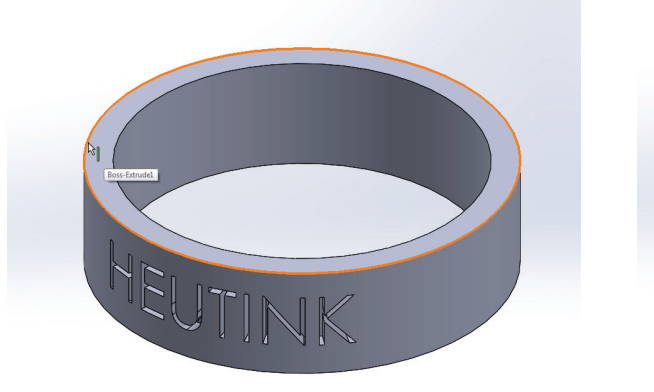

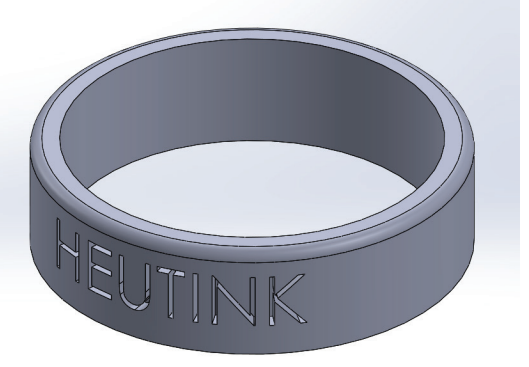

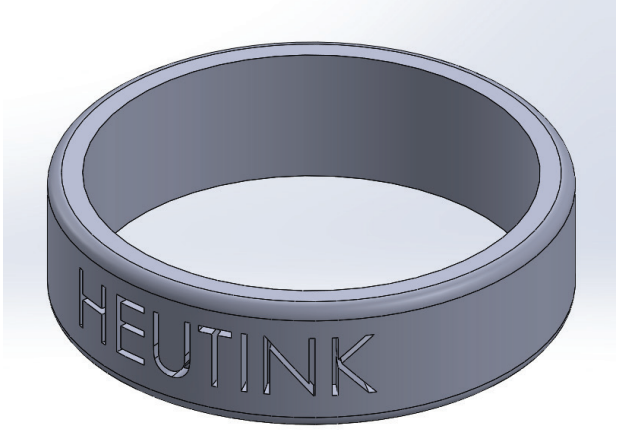

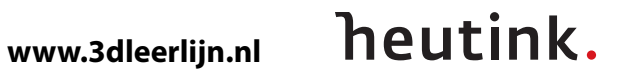

#### *Stap 7 Bestanden opslaan*

Sla het Solidworks model op

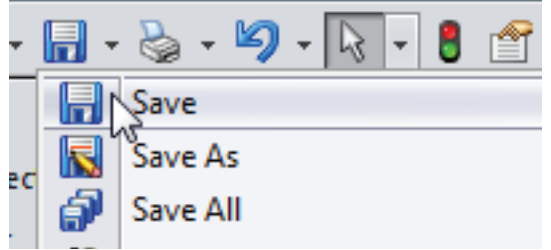

Sla het model daarna op als STL bestand.

Save As

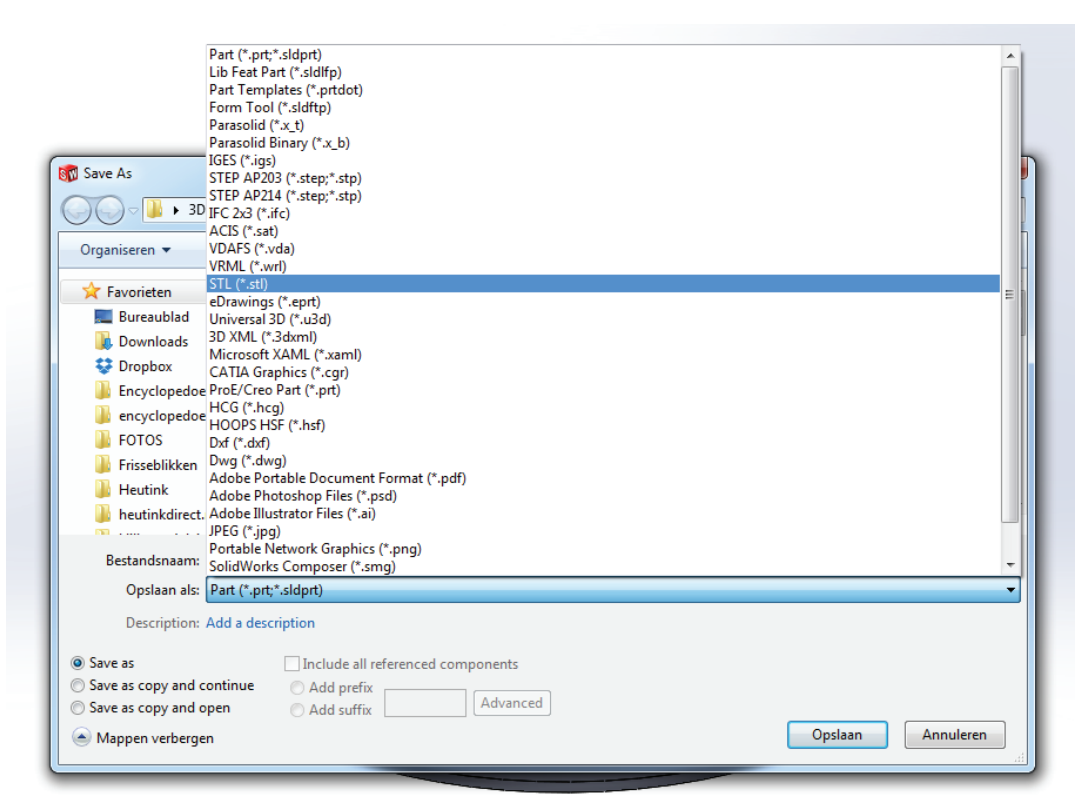

#### *Stap 8 Printen*

Print het model met Cura, de software die bij de Ultimaker printer hoort.

#### Open Cura

File -> Load model file.

Kies het .stl bestand dat je zo jiust hebt opgeslagen in Solidworks.

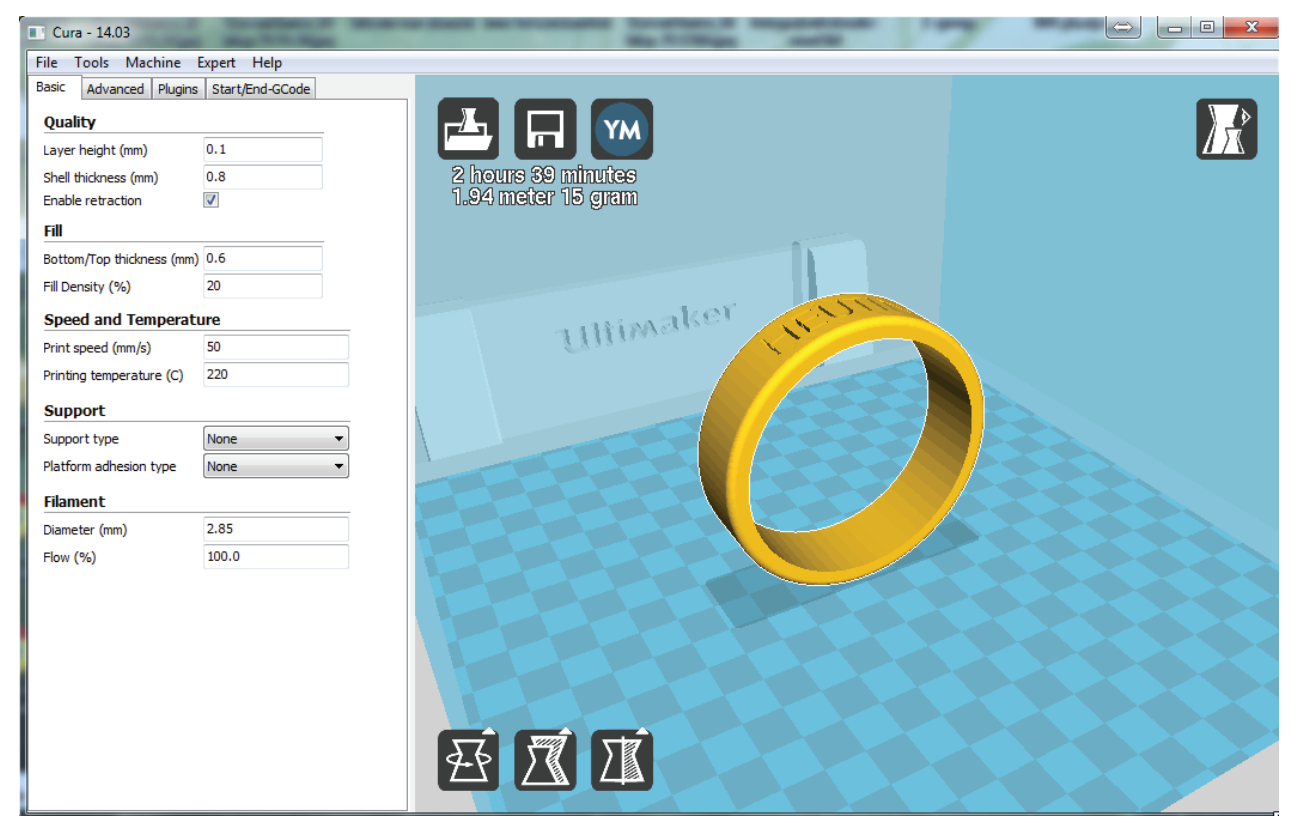

Klik het model aan en klik linksonder op Rotate.

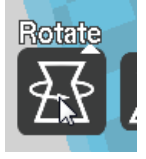

Klik het model aan en klik linksonder op Rotate. Draai het model zodat het plat komt te liggen.

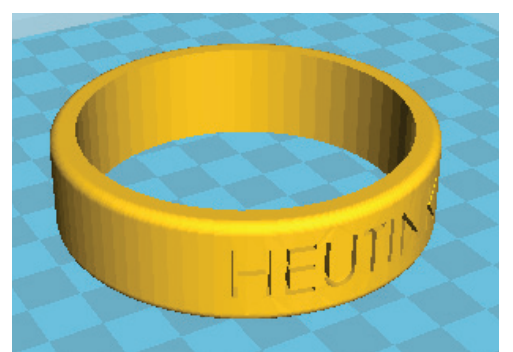

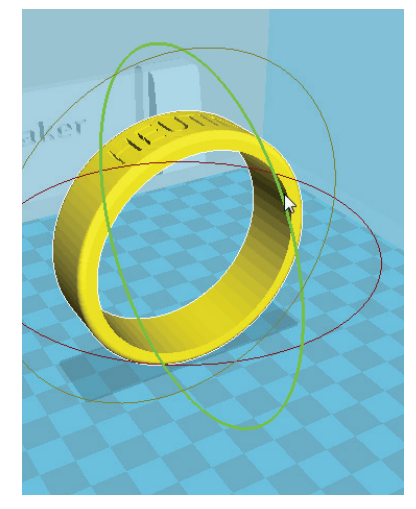

heutink.

Save het model naar de SD card en print het uit.

**www.3dleerlijn.nl**